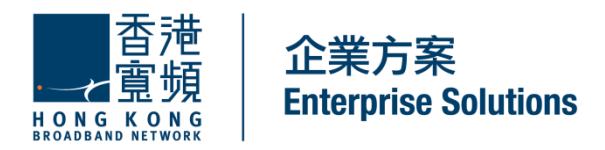

# **CLOUD VOICE S Service Cisco IP Phone 7821 User Guide**

(Version 5.0)

HKBN Enterprise Solutions is the brand / trading name of HKBN Enterprise Solutions Limited and/or HKBN Enterprise Solutions HK Limited

## **Table of Content**

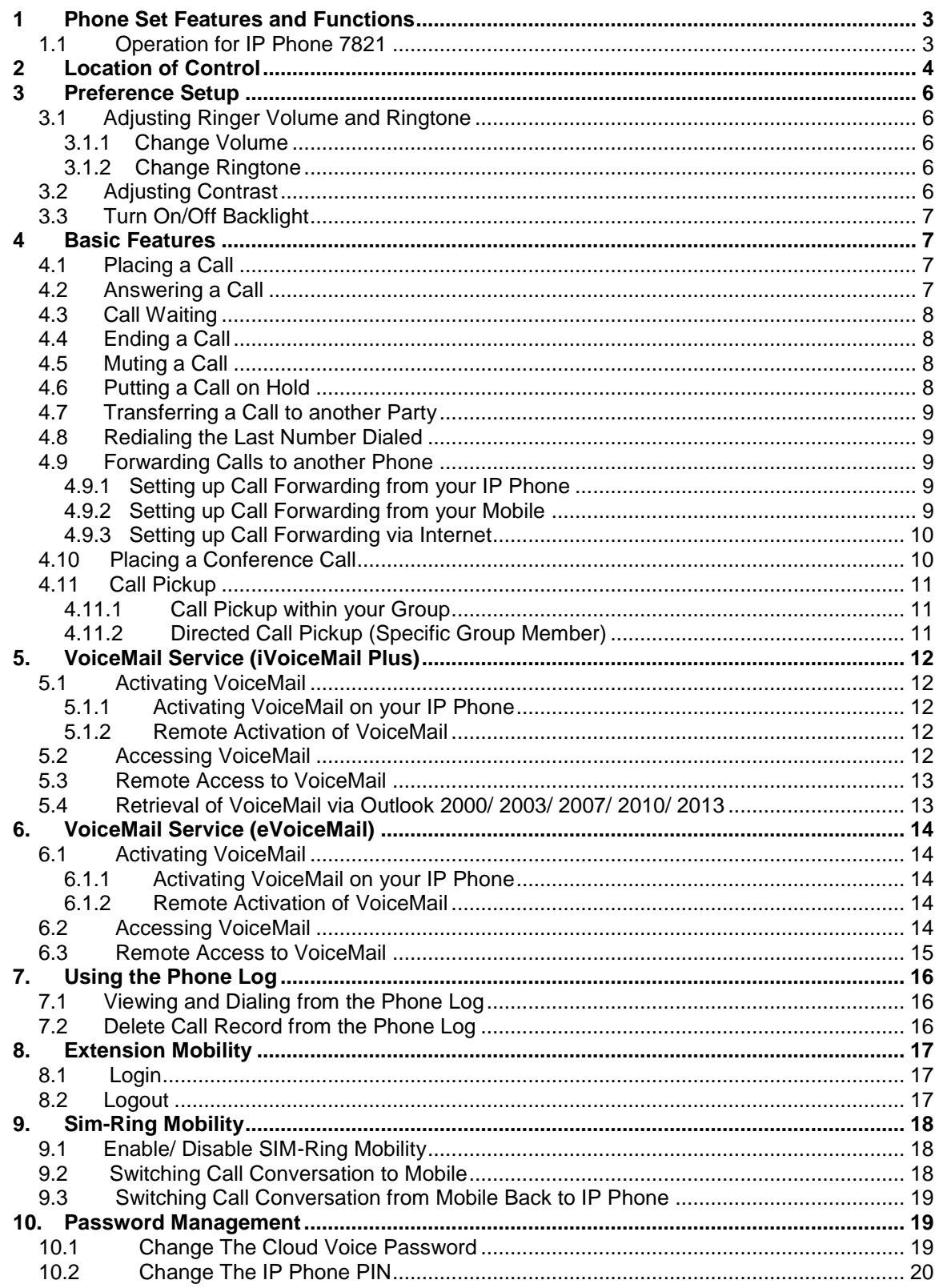

CLOUD VOICE S service enabled by Cisco Unified IP Phone 7821 is ideal for any midsized to large enterprise company that wants to update its phone system from a traditional analog or digital-based system to an IP Communications system.

## <span id="page-2-0"></span>**1 Phone Set Features and Functions**

## <span id="page-2-1"></span>*1.1 Operation for IP Phone 7821*

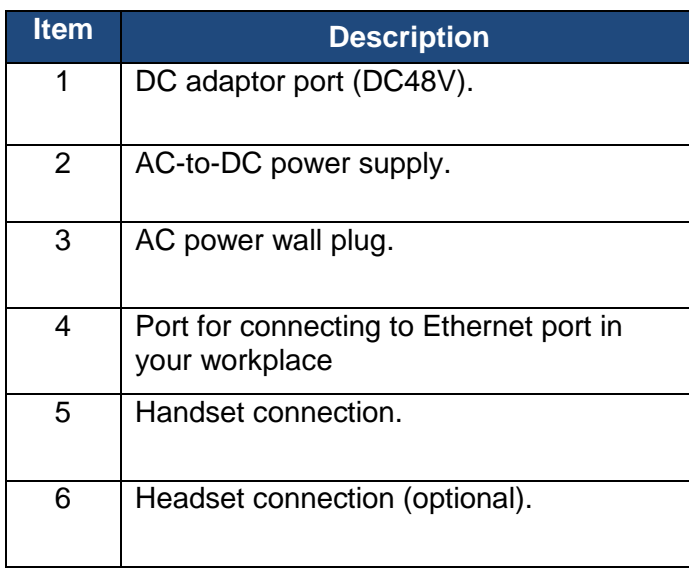

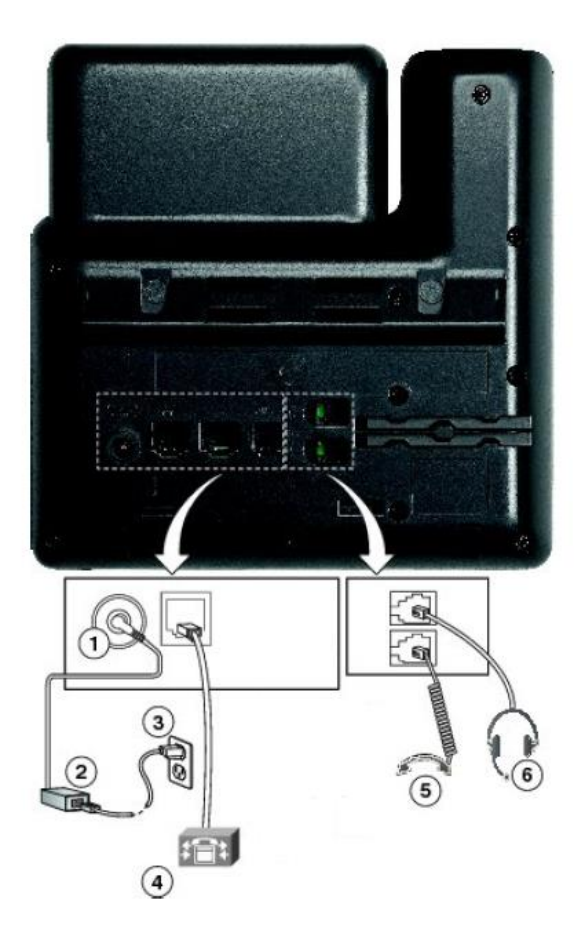

*Notes: IP Phone 7821 cannot function properly when there is a failure in power supply.*

## <span id="page-3-0"></span>**2 Location of Control**

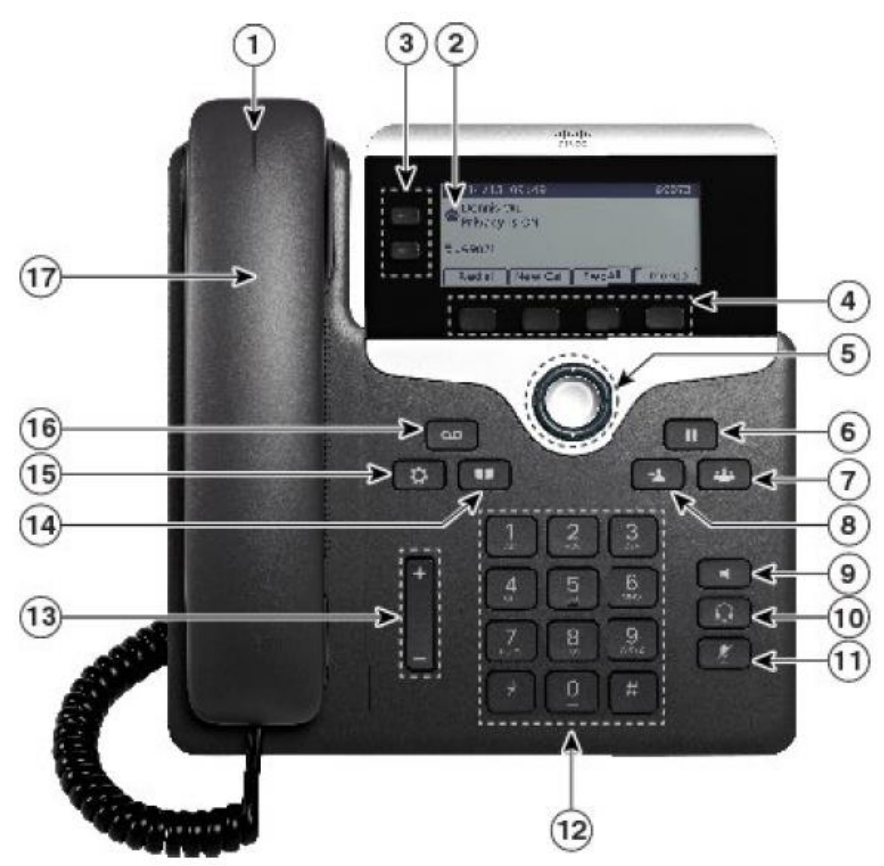

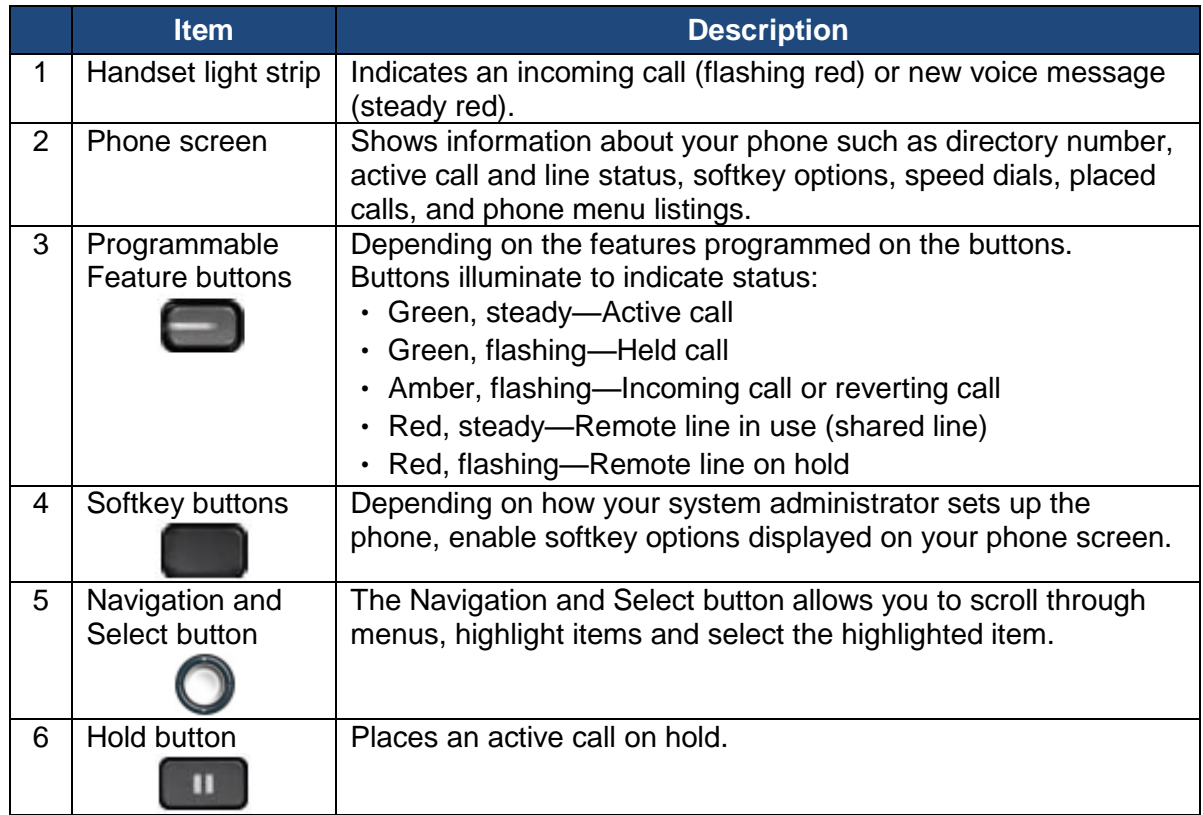

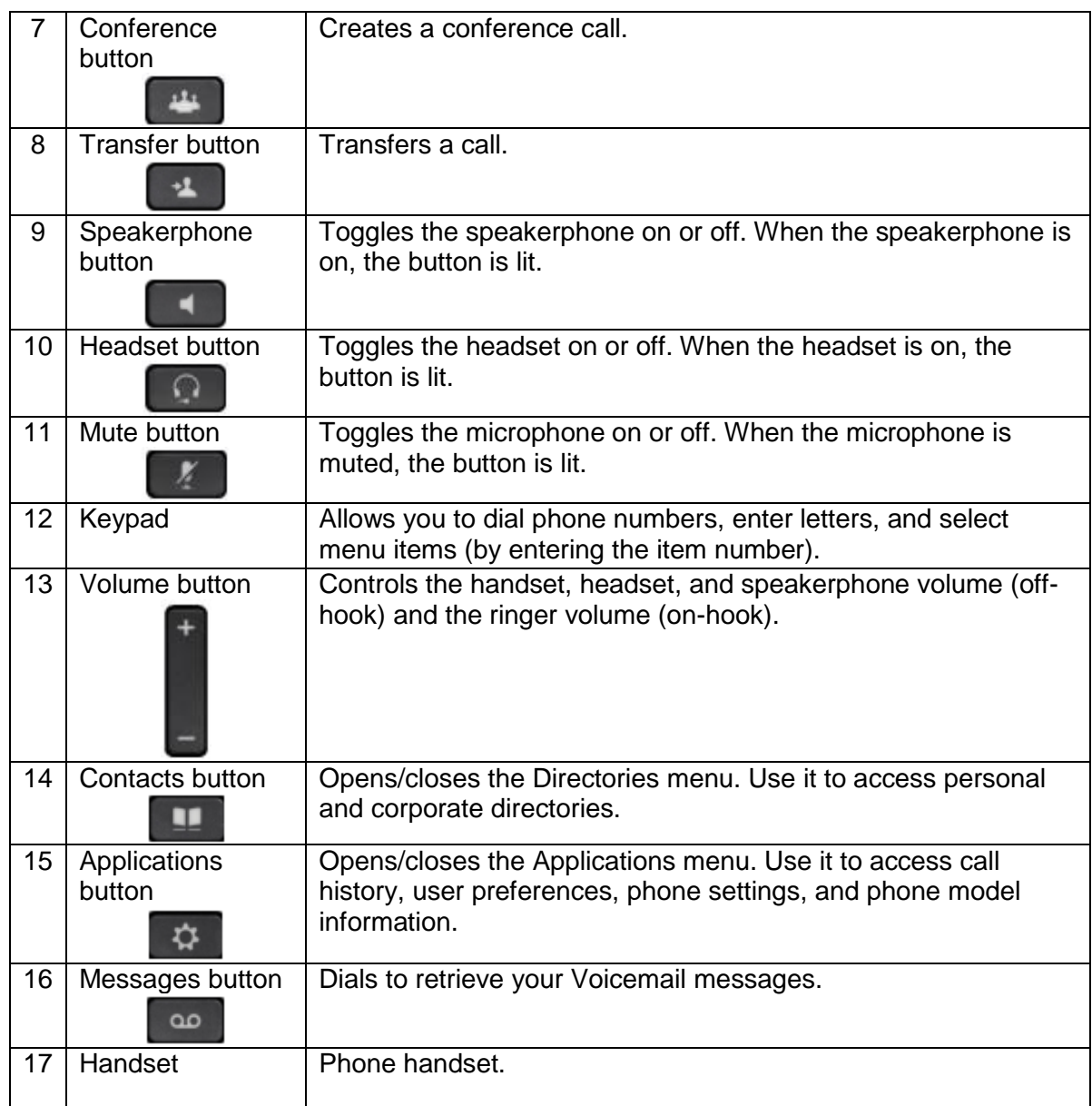

## <span id="page-5-0"></span>**3 Preference Setup**

## <span id="page-5-2"></span><span id="page-5-1"></span>*3.1 Adjusting Ringer Volume and Ringtone*

#### **3.1.1 Change Volume**

1. Press the **Volume** button **u** up or down to adjust the loudness of the ringtone.

## <span id="page-5-3"></span>**3.1.2 Change Ringtone**

- 1. Press the **Applications** button  $\overrightarrow{P}$ .
- 2. Select **Preferences**. (Use the **Navigation and Select button** to scroll and select.)
- 3. Select **Ringtone** and different types of ringing tone are displayed.
- 4. Press the **Play** softkey to play a sample.
- 5. Press the **Set** softkey to select the ringtone.
- 6. Press the **Apply** softkey to confirm your selection, or press the **Back**

softkey **to go back to the Ringtone selection screen.** 

## <span id="page-5-4"></span>**3.2 Adjusting Contrast**

- 1. Press the **Applications** button  $\mathbb{R}$ .
- 2. Select **Preferences**. (Use the **Navigation and Select button** to scroll and select.)
- 3. Select **Contrast**.
	- To increase contrast, press the up on the **Navigation and Select button**
	- To decrease contrast, press the down on **Navigation and Select button**
- 4. Press the **Save** softkey to confirm the contrast level, or just press the **Cancel** softkey to exit without changing the setting.

## <span id="page-6-0"></span>**3.3 Turn On/Off Backlight**

- 1. Press the **Applications** button  $\mathbb{R}$ .
- 2. Select **Preferences**. (Use the **Navigation and Select button** to scroll and select.)
- 3. Select **Backlight**.
- 4. Select Backlight **On** or **Off**.
- 5. Press the **Back** softkey **b** after selection.

## <span id="page-6-1"></span>**4 Basic Features**

#### <span id="page-6-2"></span>*4.1 Placing a Call*

There are 4 options for placing a new call:

- 1. When using the handset, lift the handset and dial the number.
- 2. To make a new call on the current line, press the **New Call** softkey and dial the number.
- 3. To dial with the phone on hook, from the main screen, perform either of these actions:
	- Dial the number and lift handset or press the **Call** soft key. The phone will not produce the dial tone until after you lift the handset or press the **Call** soft key.
	- **Press the New Call soft key and dial the number.**
- 4. To dial the last dialed number, press the **Redial** soft key.

## <span id="page-6-3"></span>*4.2 Answering a Call*

There are 3 options for answering a call:

- 1. Lift the handset.
- 2. Press the **Answer** softkey.
- 3. Press the **Speakerphone** button  $\Box$ .

## <span id="page-7-0"></span>**4.3 Call Waiting**

A new call comes in when you are on a call; there are indicators to alert users the second call.

- 1. To answer the new call, press the **Programmable Feature** button . When you do so, the original call will be put on hold.
- 2. To return to the original call, press the **Programmable Feature** button or **Swap** softkey.

## <span id="page-7-1"></span>**4.4 Ending a Call**

There are 3 options for ending a call:

- 1. Hang up the handset.
- 2. Press the **End Call** softkey
- 3. Press the **Speakerphone** button  $\Box$ , when using hand-free conversation mode

## <span id="page-7-2"></span>*4.5 Muting a Call*

- 1. Press the **Mute** button .
- 2. To disengage mute, press **Mute** button again.

*Note: If you are using mute along with the speakerphone, lifting the handset will disengage mute function.*

## <span id="page-7-3"></span>**4.6 Putting a Call on Hold**

- 1. To put a call on hold,
	- **Press the Hold button ...**
	- **The Hold** icon  $\blacksquare$  will be displayed and the Line button will be pulsed to green color.
- 2. To resume the highlighted call, you can
	- Press the **Resume** softkey.

## <span id="page-8-0"></span>**4.7 Transferring a Call to another Party**

- 1. Press the **Transfer** button
- 2. Enter an 8-digits local number / a 4-digits extension number of the recipient
- *3.* Press the **Transfer** button again or the **Transfer** softkey.

*Note: If you wish to transfer the call to an external party, please remember to add "9" before the 8-digits telephone number*

#### <span id="page-8-1"></span>**4.8 Redialing the Last Number Dialed**

Press the **Redial** soft key.

## <span id="page-8-3"></span><span id="page-8-2"></span>**4.9 Forwarding Calls to another Phone**

#### **4.9.1 Setting up Call Forwarding from your IP Phone**

Activate - Press the **Fwd All** soft key + destination number Cancel - Press the **Fwd All** soft key.

- *Note: If you wish to forward the call to an external telephone number, please remember to add "9" before the 8-digits telephone number*
- *Tips: To forward all incoming calls to your voicemail, just simply press Fwd All and Message button.*

## <span id="page-8-4"></span>**4.9.2 Setting up Call Forwarding from your Mobile**

- 1. Dial **2112 1113** to access Remote Call Forwarding hotline.
- 2. Follow the voice prompts and select the language by pressing "1" for Cantonese/ "2" for English.
- 3. Enter your Cloud Voice number and Cloud Voice password accordingly.
- 4. Enter the destination of number to which you want to forward all of your calls (e.g. your mobile).
- 5. To cancel call forwarding, please dial **2112 1113** to deactivate the call forwarding setting accordingly.

*Note: Starter Cloud Voice Password is your Cloud Voice Number*

## <span id="page-9-0"></span>**4.9.3 Setting up Call Forwarding via Internet**

- 1. Visit [https://adp.cloudvoice.hkbnes.net.](https://adp.wtt-cloudvoice.com/)
- 2. Click **Cloud Voice User Portal** (Scroll down the page).
- 3. Enter your Cloud Voice number and Cloud Voice Password to log onto Cloud Voice User Portal.
- 4. Click **Call Management** to activate the Call Forwarding function.
- 5. Enter the destination of number to which you want to forward all your calls (e.g. your mobile).
- 6. To cancel call forwarding, please log onto **Cloud Voice User Portal** again to deactivate the call forwarding setting accordingly.

*Note: Starter Cloud Voice Password is your Cloud Voice Number*

## <span id="page-9-1"></span>**4.10 Placing a Conference Call**

- 1. During an active call conversation, press the **Conference** button .
- 2. Enter 8-digits local number / 4-digits extension number of the other invited party.
- 3. Press the **Conference** button again or the **Conf** softkey.
- 4. The conference call with 3 parties will begin.
- 5. Repeat these steps to add more parties, if desired.
- *Note: If you wish to make a conference with an external party, please remember to add "9" before the 8-digits telephone number*
- *Tips: You can press ConfList to view and press Remove to remove conference participants.*

## <span id="page-10-1"></span><span id="page-10-0"></span>**4.11 Call Pickup**

## **4.11.1 Call Pickup within your Group**

- 1. Lift up the handset and press the **More** (or  $\begin{bmatrix} \bullet & \bullet & \bullet \\ \bullet & \bullet & \bullet \end{bmatrix}$ ) softkey
- 2. Press the **PickUp** softkey to transfer a ringing call within your pickup group to your phone.
- 3. When your phone rings, press the **Answer** softkey to pick up and connect to the call.

## <span id="page-10-2"></span>**4.11.2 Directed Call Pickup (Specific Group Member)**

- 1. Lift up the handset and press the **More** (or **a )** softkey
- 2. Press the **GPickup** softkey.
- 3. Enter the extension number of the phone line with the call that you want to pick up.

(For example, if the call is ringing on line extension number "2345", please enter '2345'.)

4. When your phone rings, press the **Answer** softkey to pickup and connect to the call.

## <span id="page-11-0"></span>**5. VoiceMail Service (iVoiceMail Plus)**

## <span id="page-11-2"></span><span id="page-11-1"></span>**5.1 Activating VoiceMail**

## **5.1.1 Activating VoiceMail on your IP Phone**

- 1. Press the **Message** button **on** your IP Phone
- 2. Enter your VoiceMail PIN followed by "#"
- 3. Follow the voice instructions to change the VoiceMail PIN to activate the VoiceMail service.

## <span id="page-11-3"></span>**5.1.2 Remote Activation of VoiceMail**

- 1. Dial the access number **2112-2345**. [Please dial **(852) 2112-2345** when you are accessing VoiceMail service from overseas.]
- 2. A welcome greeting message will be announced and please select the language by pressing '1' for Cantonese and '2' for English.
- 3. Enter your User ID (your Cloud Voice Number) followed by "#"
- 4. Enter your VoiceMail PIN followed by "#"
- 5. Follow the voice instructions to change the VoiceMail PIN to activate the VoiceMail service
- *Note: Starter VoiceMail PIN is your Cloud Voice Number. For security reason, please change your VoiceMail PIN regularly.*

## <span id="page-11-4"></span>**5.2 Accessing VoiceMail**

- 1. The red light on your Handset will light up when you have a voicemail message.
- 2. To access the voice messaging system, press the **Message** button and follow the voice instructions.

## **5.3 Remote Access to VoiceMail**

- <span id="page-12-0"></span>1. Dial the access number **2112-2345**. [Please dial **(852) 2112-2345** when you are accessing VoiceMail service from overseas.]
- 2. A welcome greeting message will be announced and please select the language by pressing '1' for Cantonese and '2' for English.
- 3. Enter your User ID (your Cloud Voice Number) followed by "#"
- 4. Enter your VoiceMail PIN followed by "#"
- 5. Follow the voice instructions for voice mail service.

## <span id="page-12-1"></span>**5.4 Retrieval of VoiceMail via Outlook 2000/ 2003/ 2007/ 2010/ 2013**

- 1. Open your Microsoft Outlook.
- 2. Click **Tools.**
- 3. Select **Accounts.**
- 4. Click **New.**
- 5. Select **Microsoft Exchange, POP3, IMAP, or HTTP**" and click **Next.**
- 6. Enter Account Information \* and click **Next.**
- 7. Select **Internet E-mail** and click **Next.**
- 8. **Enter** Server Information \*\* and click **Next.**
- 9. Click **Finish.**
- *\* When entering the Account Information, please input the following*
	- *Your Name: Name wish to be displayed in email*
	- *E-mail Address: [3xxxxxxx@cloudvideo.com.](mailto:xxxxxxx@cloudvideo.com)hk ; '3xxxxxxx' is your Cloud Voice Number*
	- *Username: Your Cloud Voice Number (e.g. 3xxxxxxx)*
	- *Password: Your Cloud Voice Password*
- *\*\* When entering Server Information, please input the following:*
	- *Account Type: IMAP*
	- *Incoming mail server: imaps12.cloudvoice.hkbnes.net;*
	- *Outgoing mail server: (Your ISP smtp or Google smtp)*
- *Note: Starter Cloud Voice PIN is your Cloud Voice Number. For security reason, please change your Cloud Voice Password regularly.*

*Note: Starter VoiceMail PIN is your Cloud Voice Number. For security reason, please change your VoiceMail PIN regularly.*

## <span id="page-13-0"></span>**6. VoiceMail Service (eVoiceMail)**

## <span id="page-13-2"></span><span id="page-13-1"></span>**6.1 Activating VoiceMail**

## **6.1.1 Activating VoiceMail on your IP Phone**

- 1. Press the **Message** button **on** your IP Phone
- 2. Enter your VoiceMail PIN followed by "#"
- 3. Follow the voice instructions to change the VoiceMail PIN to activate the VoiceMail service.

## <span id="page-13-3"></span>**6.1.2 Remote Activation of VoiceMail**

- 1. Dial the access number **2112-1288**. [Please dial **(852) 2112-1288** when you are accessing VoiceMail service from overseas.]
- 2. A welcome greeting message will be announced.
- 3. Enter your User ID (your Cloud Voice Number) followed by "#"
- 4. Enter your VoiceMail PIN followed by "#"
- 5. Follow the voice instructions to change the VoiceMail PIN to activate the VoiceMail service
- *Note: Starter VoiceMail PIN is your Cloud Voice Number. For security reason, please change your VoiceMail PIN regularly.*

## <span id="page-13-4"></span>**6.2 Accessing VoiceMail**

- 1. The red light on your Handset will light up when you have a voicemail message.
- 2. To access the voice messaging system, press the **Message** button and follow the voice instructions.

## <span id="page-14-0"></span>**6.3 Remote Access to VoiceMail**

- 1. Dial the access number **2112-1288**. [Please dial **(852) 2112-1288** when you are accessing VoiceMail service from overseas.]
- 2. A welcome greeting message will be announced.
- 3. Enter your User ID (your Cloud Voice Number) followed by "#"
- 4. Enter your VoiceMail PIN followed by "#"
- 5. Follow the voice instructions for voice mail service.
- *Note: Starter VoiceMail PIN is your Cloud Voice Number. For security reason, please change your VoiceMail PIN regularly.*

## <span id="page-15-0"></span>**7. Using the Phone Log**

If your phone display indicates that you have missed calls, you can use the Missed Call option on the Directory menu to view your call history and to call back the person you have missed. You can also view call history and place calls from the Received Calls and Placed Calls directories.

## <span id="page-15-1"></span>**7.1 Viewing and Dialing from the Phone Log**

- 1. Press the **Applications** button  $\overrightarrow{P}$ .
- 2. Select **Call History (**or **Recents)**. (Use the **Navigation and Select button** to scroll and select.)
- 3. Select **All Lines** or the line that you want to view.
- 4. From the Call History list, select the call you want to dial and do one of the following:
	- Press the **Call** softkey.
	- **Press the line key.**
	- Pick up the handset.
	- Press the **speakerphone** or **headset** button.

## <span id="page-15-2"></span>**7.2 Delete Call Record from the Phone Log**

- 1. Press the **Applications** button  $\begin{bmatrix} \mathbf{\hat{G}} \end{bmatrix}$ .
- 2. Select **Call History (**or **Recents)**. (Use the **Navigation and Select button** to scroll and select.)
- 3. Select **All Lines** or the line that you want to view.
- 4. Select the call you want to delete.
- 5. Press the **Delete** softkey (you may need to press the **More** (or **)**  softkey first).
- *6.* Press the **Delete** softkey to delete the record, or press the **Cancel** softkey to go back to the Call History screen.

## <span id="page-16-0"></span>**8. Extension Mobility**

The Extension Mobility feature allows you to associate your phone number and user profile with any IP Phone. When you use your IP Phone Personal Identification Number (PIN) to login an IP Phone, your assigned telephone number, and the settings that you have established will be associated with that phone.

Extension Mobility is useful particularly for those who do not routinely conduct business in the same office. However, you can only login one phone at a time. If you want to use another phone, you must logout of the first phone.

## <span id="page-16-1"></span>**8.1 Login**

- 1. Press the **Applications** button  $\overrightarrow{P}$ .
- 2. Select **Service**.
- 3. Select **Extension Mobility**.
- 4. Enter your User ID (your Cloud Voice Number) and IP Phone PIN.
- 5. You can use the IP Phone from now on.

*Note: Starter IP Phone PIN is your Cloud Voice Number. For security reason, please change your IP Phone PIN regularly.*

## <span id="page-16-2"></span>**8.2 Logout**

- 1. To sign out, press the **Applications** button  $\mathbb{R}$ .
- 2. Select **Service**.
- 3. Select **Extension Mobility**.
- 4. When prompted to sign out, press the **Yes** softkey.

## <span id="page-17-0"></span>**9. Sim-Ring Mobility**

The simultaneous ringing features allow you to bring any incoming call to your Cloud Voice number to both your desk IP phone and mobile.

## <span id="page-17-1"></span>**9.1 Enable/ Disable SIM-Ring Mobility**

- 1. Press the **Mobility** button to display the current status (**Enable Mobile Connect/ Disable Mobile Connect**)
- 2. Press **Select** softkey to toggle the status.
- 3. Press the **Exit** softkey once you confirm the SIM-Ring Mobility status.

#### *Note:*

- *1. Please remember to submit your mobile phone number to HKBNES before you can enjoy SIM-Ring Mobility.*
- 2. *If the call is not answered in desk IP Phone and you have Enable Mobile Connect, the incoming call will be diverted to your mobile phone normally after 4 rings.*

## <span id="page-17-2"></span>**9.2 Switching Call Conversation to Mobile**

When you are using IP Phone for call conversation with your business partner and wish to leave from your desk, you can continue the call conversation by using switching call to mobile.

- 1. During the call conversation on IP Phone, press the **Mobility** button.
- 2. Select **Send call to Mobile Phone.**
- 3. The call will be in "Hold" status and transferred to your mobile within few seconds.
- 4. Please answer the call in your mobile & you can continue the call conversation via your mobile.
- 5. Lastly, put back your handset back to IP phone.

*Note: During the switching of call to mobile, the call will be in 'Hold' status. Suggest you to inform the other call party 'Just a moment, please'.* 

## <span id="page-18-0"></span>**9.3 Switching Call Conversation from Mobile Back to IP Phone**

Similarly, if the call received by your mobile via SIM-Ring Mobility and back to your desk, you can continue the call conversation by using switching call to your IP Phone.

- 1. During the call conversation on mobile, hang up the call on your mobile phone to disconnect the call via mobile phone (it will terminate the call).
- 2. The call will be in " Hold" status.
- 3. Within few seconds, **Programmable Line** button will be lighted up on your IP phone.
- 4. Press the **Programmable Line** button.
- 5. The call will be transferred to IP phone & you can continue the call conversation.

*Note: During the switching of conversation call back to IP phone, the call will be in 'Hold' status. Suggest you to inform the other call party*

## <span id="page-18-1"></span>**10. Password Management**

## <span id="page-18-2"></span>**10.1 Change The Cloud Voice Password**

- 1. Visit [https://adp.cloudvoice.hkbnes.net](https://adp.wtt-cloudvoice.com/)
- 2. Enter your **Cloud Voice Number** and **Password**
- 3. Click **Login**
- 4. Click **Password Management**
- 5. Enter **Existing Password**
- 6. Enter **New Password**
- 7. Re-enter **New Password**
- 8. Click **Submit**

#### *Note:*

- *i. Starter Cloud Voice Password is your Cloud Voice Number.*
- *ii. New Cloud Voice Password will be applied to the following services:*
	- *Cloud Voice User Portal*
	- *Presence Communicator Service – Cisco Unified Personal Communicator (Account and VoiceMail Login)*
	- *Mobility Apps Services – Cisco Jabber (Configuration of VoiceMail, Desk Phone Integration and Corporate Directory)*
	- *Retrieval of VoiceMail via Outlook 2000*

## <span id="page-19-0"></span>**10.2 Change The IP Phone PIN**

- 1. Visit [https://adp.cloudvoice.hkbnes.net](https://adp.wtt-cloudvoice.com/)
- 2. Enter your **Cloud Voice Number** and **Password**
- 3. Click **Login**
- 4. Click **here** in the foot note
- 5. Enter your **Cloud Voice Number** and **Password**
- 6. Click **Login**
- 7. Click **User Option** and choose **User Setting**
- 8. Enter **Current PIN**
- 9. Enter **New PIN** and **Confirm PIN**
- 10. Click **Save**

Note:

- *i. Starter IP Phone PIN is your Cloud Voice Number*
- *ii. The New IP Phone PIN will be applied to the following services*
	- *Personal Directory*
	- *Extension Mobility*